#### **ENCABEZADO Y PIE DE PAGINA**

- 1. Buscar en INTERNET sobre ACTIVIDADES CON MATERIALES DE RECICAJE
- 2. Sitúate en la *página 2*. Asegúrate de que el punto de inserción está en ella y que no estás simplemente visualizándola.
- 3. Haz clic en la pestaña **Insertar** y luego en la herramienta **Encabezado**. En el menú que se muestra, escoge EDITAR ENCABEZADO, que es el encabezado

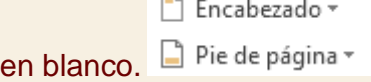

- 4. En la zona superior de la hoja aparecerá un cuadro para introducir el texto en él. Escribe *MATERIALES DE RECICLAJE* y escoge en la ficha **Inicio** la alineación centrada (o pulsa CTRL+T).
- 5. Pulsa el botón **Cerrar encabezado y pie de página** de la ficha **Diseño** de la cinta.
- 6. Sitúate en la *página 1*, que corresponde a la portada del documento y observa que no contiene encabezado. Luego, ve bajando página por página (por ejemplo con CTRL+Av Pag) para observar que el resto sí que tienen. Al haber insertado una portada con las herramientas de Word (en anteriores ejercicios lo hicimos de esa forma), el sistema sabe que hay que tratar esta página de un modo especial. Esa es la razón por la cual no se inserta el encabezado en ella.

Hacer lo mismo con pie de pagina con el nombre de cada uno

7. Cierra el documento guardando los cambios.

#### **NUMERACION DE PAGINA**

n este ejercicio practicaremos a **numerar las páginas** automáticamente, y modificar los parámetros de la numeración.

- 1. Abre el archivo *Unidad 1*.
- 2. Haz clic en la pestaña **Insertar** y luego en la herramienta **Número de página**. En el menú que se muestra, sitúa el cursor en la opción **Final de página** y escoge la tercera opción, que es el **Número sin formato 3**, es decir, el número alineado a la derecha.
- 3. Pulsa el botón **Cerrar encabezado y pie de página** de la ficha **Diseño** de la cinta.
- 4. Observarás que la numeración no se incluye en la portada y que empieza por el valor *1*. Vamos a modificarlo para que empiece por *2*, dando por supuesto

que la portada es el *1*pero sin incluir el número. Para hacerlo, vamos a **Insertar** > **Número de página** y seleccionamos la opción **Formato del número de página**.

- 5. En el cuadro de diálogo que se muestra, cambiamos el valor **Iniciar en** a *2*, bien escribiéndolo directamente, bien pulsando la pequeña flecha hacia arriba.
- 6. Pulsamos **Aceptar**.
- 7. Comprueba que ahora la *página 2* (la que hay tras la portada) está numerada con un *2*, y así consecutivamente.
- 8. Cierra el documento guardando los cambios.

#### **LISTAS**

En este ejercicio practicaremos cómo **aplicar y modificar listas**.

- 1. Abre Word. Trabajaremos sobre el archivo en blanco.
- 2. En la pestaña **Inicio**, selecciona el estilo **Título 1** y escribe *Lo que lleva en la maleta* y pulsa INTRO.
- 3. En **Inicio** > **Párrafo**, haz clic en la herramienta **Viñetas**. Aparecerá un círculo negro en el documento.
- 4. Escribe *Ropa* y pulsa INTRO. Aparecerá un círculo idéntico al anterior bajo él.
- 5. Pulsa el botón **Aumentar sangría** para indicar que vamos a introducir elementos dependientes de *Ropa*. Se encuentra en el grupo **Párrafo** de la ficha **Inicio**, junto a las listas.
- 6. Escribe *Ropa interior* y pulsa INTRO. Repite la operación para los elementos: *Ropa de abrigo*, *Vestido de fiesta*, *Zapatos de fiesta*, *Zapatos cómodos*.
- 7. Tras escribir el último elemento y pulsar INTRO, queremos introducir otro elemento al mismo nivel que *Ropa*, así que pulsa el botón **Disminuir sangría**.
- 8. Escribe *Higiene* y pulsa INTRO.
- 9. Pulsa **Aumentar sangría** e introduce los elementos *Pasta de dientes*, *Cepillo de dientes*, *Peine*, *Champú*, *Gel*, *Desodorante*, *Toalla*. Por supuesto, tras cada uno de ellos deberás pulsar INTRO.
- 10. Tras el último INTRO, pulsa **Disminuir sangría** y escribe el texto *Otros*.
- 11. Pulsa INTRO y luego **Aumentar sangría**.

#### 12. Escribe *Paraguas*, *Cargadores*, *GPS*, separados por la tecla INTRO. El resultado hasta el momento deberá ser el siguiente: Lo que llevar en la maleta

- $\bullet$  Ropa
	- o Ropa interior
	- o Ropa de abrigo
	- o Vestido de fiesta
	- o Zapatos de fiesta
	- o Zapatos cómodos
- Higiene
	- o Pasta de dientes
	- o Cepillo de dientes
	- o Peine
	- o Champú
	- o Gel
	- o Desodorante
	- o Toalla
	- Otros  $(111)$ o Paraguas
		- o Cargadores
		- o GPS
- 13. Haz clic en una de las viñetas en forma de círculo negro. Observarás que se seleccionan en color gris todas las viñetas del mismo nivel.
- 14. Haz clic sobre la pequeña flecha triangular de la herramienta **Viñetas** para desplegar su menú. En él debes seleccionar otro estilo de viñeta distinto. Te proponemos, por ejemplo, el quinto en la **Biblioteca de viñetas**. Se trata de uno coloreado.
- 15. Selecciona ahora una de las viñetas del subnivel para seleccionarlas todas y repite la operación, pero esta vez selecciona la viñeta en forma de cuadrado

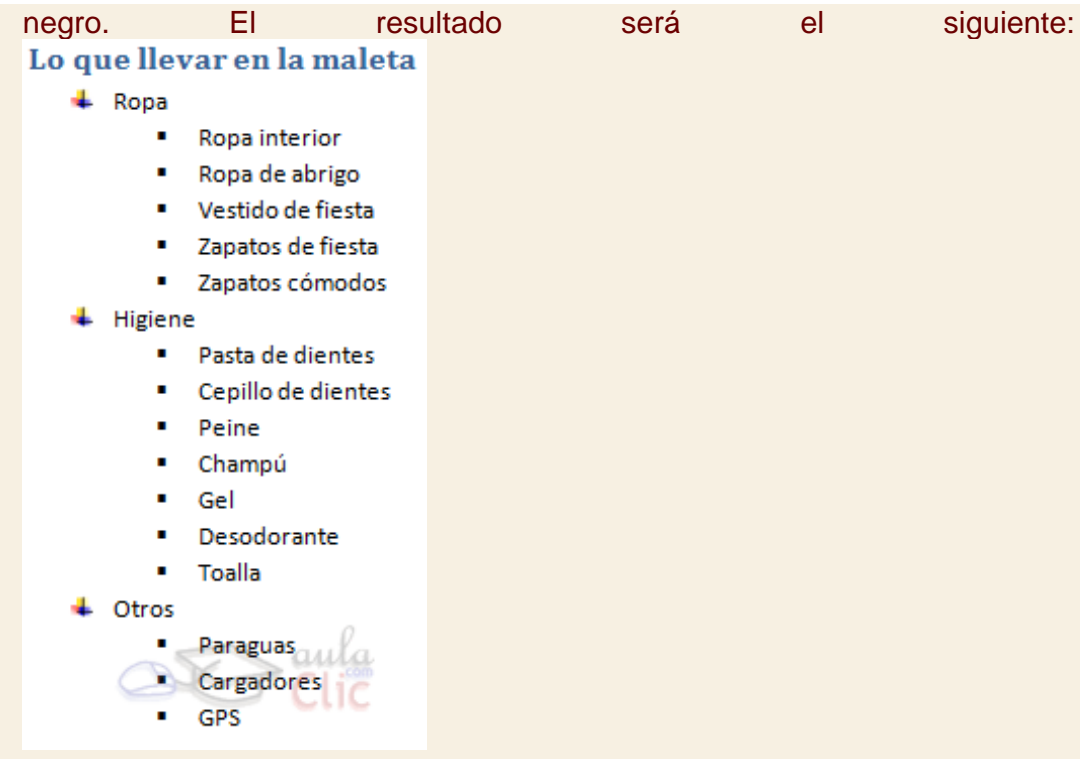

16. Guarda el documento con el nombre *Escapada fin de semana* y ciérralo.

# **Alineación y sangría del párrafo**

- 1. Abre el archivo *Unidad 1*.
- 2. Las opciones que utilizaremos están en la pestaña **Inicio**, grupo **Párrafo**.
- 3. Empezaremos probando la alineación. Pulsa las teclas CTRL+E para seleccionar todo el documento.
- 4. Haz clic en **Justificar** o pulsa CTRL+J. Así, las líneas se "estirarán" para ocupar de margen a margen y dar una sensación más simétrica y ordenada.
- 5. Haz clic en el título *Arrancar Word 2013* que hay en la primera página, tras la portada.
- 6. Pulsa el botón **Centrar**.
- 7. Ahora vamos a modificar la sangría. Selecciona el texto que hay entre el título *Desde el menú Inicio* y el título *Desde un acceso directo en el escritorio* y haz clic en **Aumentar sangría**.
- 8. Repite la operación con el texto que hay entre el título *Desde un acceso directo en el escritorio* y el título *El primer texto*.

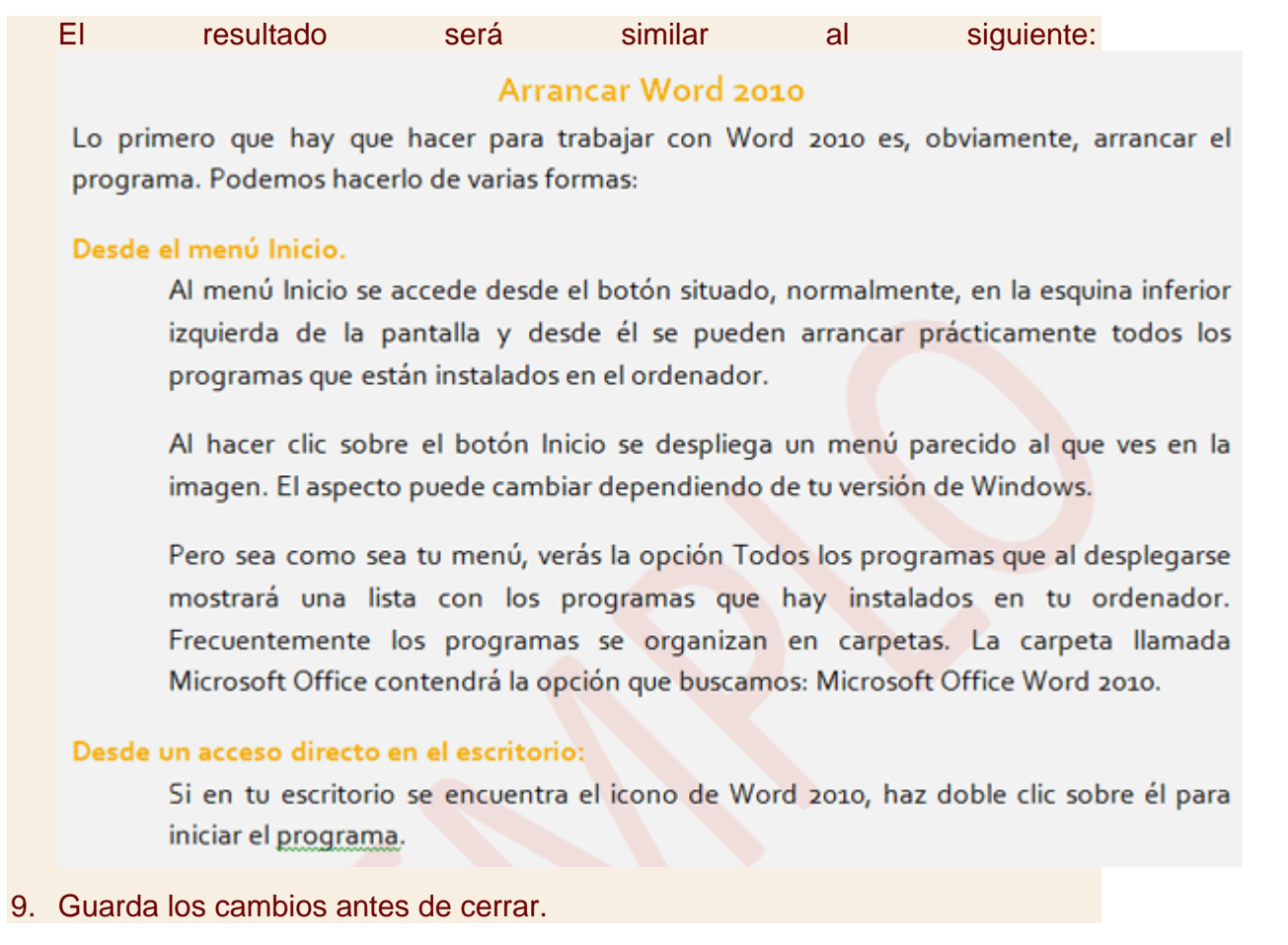

### **Posición con respecto a la hoja**

En este ejercicio practicaremos cómo **modificar la posición** de una imagen con respecto a la hoja en que se encuentra.

- 1. Abre el archivo *Notas Curso Word*.
- 2. Haz clic en la imagen prediseñada que insertamos en ejercicios anteriores para seleccionarla.
- 3. Selecciona la ficha **Formato** de las **Herramientas de imagen**. En el grupo **Organizar**, pulsa el botón **Posición**.
- 4. En el menú que se despliega, selecciona la tercera opción de la sección **Con ajuste de texto**. Se corresponde con la posición superior derecha de la imagen en la hoja.
- 5. Observa que ahora la imagen aparece en esa posición, y que por lo tanto, la tabla se sitúa junto a ella y no sobre ella. Además, la tabla se ha alineado y ajustado a la izquierda para dejar espacio a la imagen.
- 6. Guarda los cambios y cierra el documento.

### **Posición con respecto al contenido**

En este ejercicio practicaremos cómo **mover** una imagen, ajustándola al contenido que la rodea.

- 1. Abre el archivo *Currículum Vitae*. Vamos a intentar mover la foto a la esquina superior derecha de la hoja de forma manual.
- 2. Haz clic en la foto y arrástrala hacia el borde derecho. Observa que al soltar no se queda donde la hemos arrastrado. No conseguimos posicionarla manualmente como hicimos en el anterior ejercicio. Para poder mover la imagen con libertad:
- 3. Selecciona la ficha **Formato** de las **Herramientas de imagen**. En el grupo **Organizar**, pulsa el botón **Ajustar texto** y selecciona la opción **Cuadrado** en el menú. Ahora, la imagen se ha quedado entre el texto, dividiéndolo.

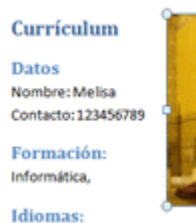

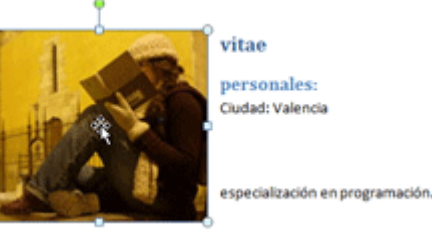

4. Vuelve a intentar arrastrar la imagen hacia el margen derecho. Ahora el sistema sí que nos permite moverla libremente por el documento. El resultado deberá ser similar al que se aprecia en la imagen:

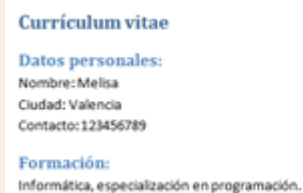

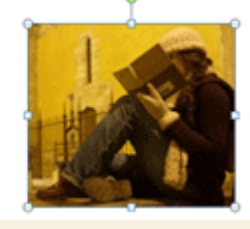

- 5. Guarda los cambios pero no lo cierres si vas a realizar el siguiente ejercicio.
- 6. Abre el archivo *Notas Curso Word*.
- 7. Selecciona la ficha **Insertar**. En el grupo **Ilustraciones**, pulsa el botón **Formas**. En el menú, selecciona la forma **Triángulo isósceles** que se encuentra en la sección **Formas básicas**.
- 8. Haz clic junto a la imagen que ya había insertada y arrastra en diagonal para ir dibujando el triángulo. No te preocupes si se solapa con la imagen

prediseñada. Esta es una aproximación del resultado que deberías obtener:

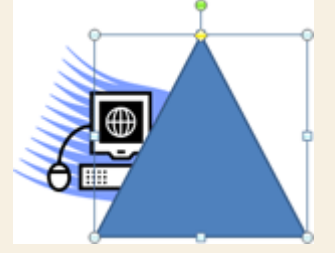

- 9. Arrastra el punto de la esquina para ajustar el tamaño y que quede más o menos como en la imagen.
- 10. En **Formato** > **Organizar**, pulsa **Enviar a atrás**.
- 11. En esta misma ficha, escoge otro estilo rápido. Te proponemos que escojas **Relleno coloreado - Púrpura, Énfasis \$4** u otro similar.
- 12. Mueve ligeramente el triángulo para ajustar los picos del logo en sus lados. En la imagen verás el resultado:

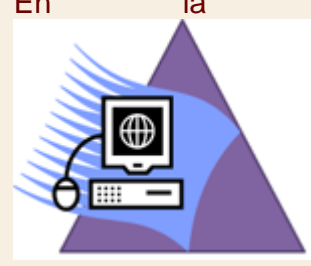

- 13. Pulsa la tecla CTRL y haz clic en ambos objetos: la forma y la imagen prediseñada. Ambos quedarán seleccionados.
- 14. En la ficha **Formato**, pulsa la opción **Agrupar**. Ahora, ambos objetos son uno sólo y por lo tanto se ha perdido la posición que habíamos establecido para la imagen y se ha reajustado la tabla que está junto a ella.
- 15. Selecciona la figura que es la combinación de ambas y arrastra su esquina para reducir un poco su tamaño. Observarás que no conserva la proporción como sucedía en las imágenes.
- 16. Pulsa el botón **Deshacer**.
- 17. Ahora, repite la operación pero manteniendo pulsada la tecla MAYÚS. Esta vez sí que se conservará la proporción. **Nota** ocumento 7 de Word 8 vásica 6 documentos 10 gramática 9 **Incumento** R

Ya hemos terminado nuestro sencillo logo, utilizando formas simples e imágenes.

# **CREAR COLUMNAS 1-Seleccionar documento 2-Diseño de pagina,**

**3-clic en el ícono Columnas elegir la cantidad de columnas** 

**-------------------------------------------------------------------------**

ΞΞ

# **CREAR TABLA**

En este ejercicio practicaremos cómo **crear una tabla** para el seguimiento de nuestra evolución en el curso.

- 17. Abre Word. Partiremos del documento en blanco que se muestra al iniciar.
- 18. Haz clic en la pestaña **Insertar** y luego en la herramienta **Tabla**.
- 19. En el menú, selecciona **Insertar tabla**.
- 20. Indica *3* en **Número de columnas** y *25* en **Número de filas** y pulsa **Aceptar**. Se creará una nueva tabla en el documento y el punto de inserción se situará en la primera.
- 21. Escribe *Temas*.
- 22. Pulsa la flecha hacia la derecha del teclado para pasar a la siguiente celda y escribe *Nota*.
- 23. Pulsa la flecha hacia la derecha de nuevo y escribe *Comentarios*.
- 24. Haz clic en **Guardar** y llámalo *Notas Curso Word*.

25.

# **Los Ejercicios de materiales de reciclaje**

1ª) ¿Qué son las materias primas?

2ª) Haz un esquema con las siguientes palabras: materiales, materia prima y objeto.

3ª) ¿Qué materia prima se usa para la fabricación del papel?.¿De donde procede?

4ª) ¿Qué son los residuos urbanos?

5ª) ¿Qué es la materia orgánica?. ¿Y la inerte?

6ª) Además de tirar materia prima cuando tiramos un material a la basura. ¿Qué otra cosa estamos desperdiciando?

7ª) Explica la regla de las 3 erres.

8ª) ¿Qué es un material biodegradable?

9ª) ¿Cuales son los 6 principales materiales usados para la fabricación de objetos?